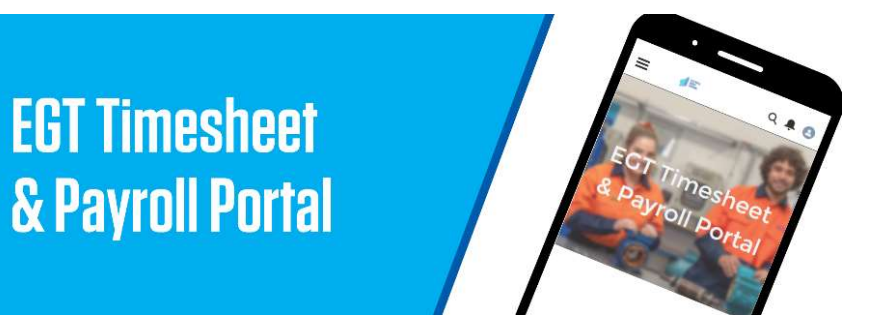

**EGT Timesheet** 

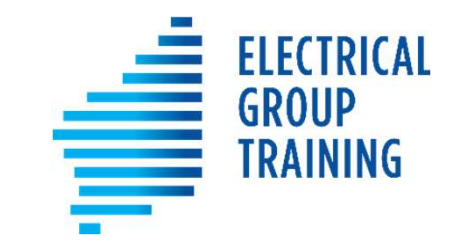

# How to use the online:

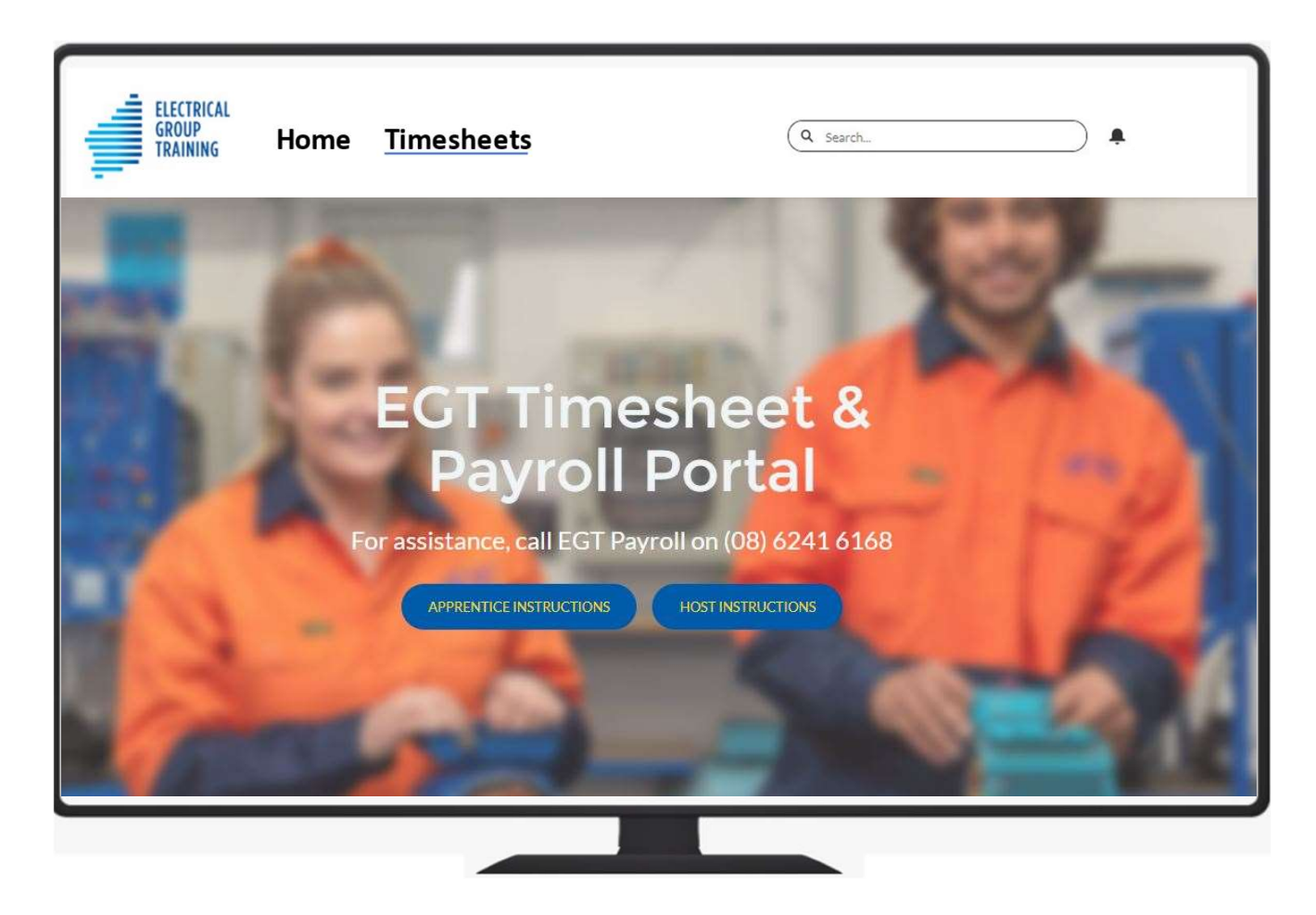

# Training contents

- How do I get my login access? How do I log in each time?
- What if I forget my password?
- Completing your timesheet
- Top Timesheet Tips and FAQs
- Allowance types and explanations
- How do I enter CET/Training, EGT Courses, RDO, sick leave, public holiday?
- How do I request annual leave?
- Where can I see my pay advices on the portal?

# How do I get my login access?

An email from *timesheets@egt.net.au* will be sent to you once you are employed by EGT. Please follow the instructions provided. **1. Click on the first link to create a password to access the portal.**<br>1. Click on the first link to **create a password** to access the portal.<br>2. Minimum password requirements are: 8 **characters** (must include alpha and n **2. Minimum password requirements are: 8 characters** (must include alpha and numeric characters).<br>2. Minimum password requirements are: 8 characters (must include alpha and numeric characters).<br>2. Minimum password requirem **3. Your username for the portal is the email address you have given EGT.**<br>3. Your username for the portal is the email address you have given EGT.

- 
- 
- 

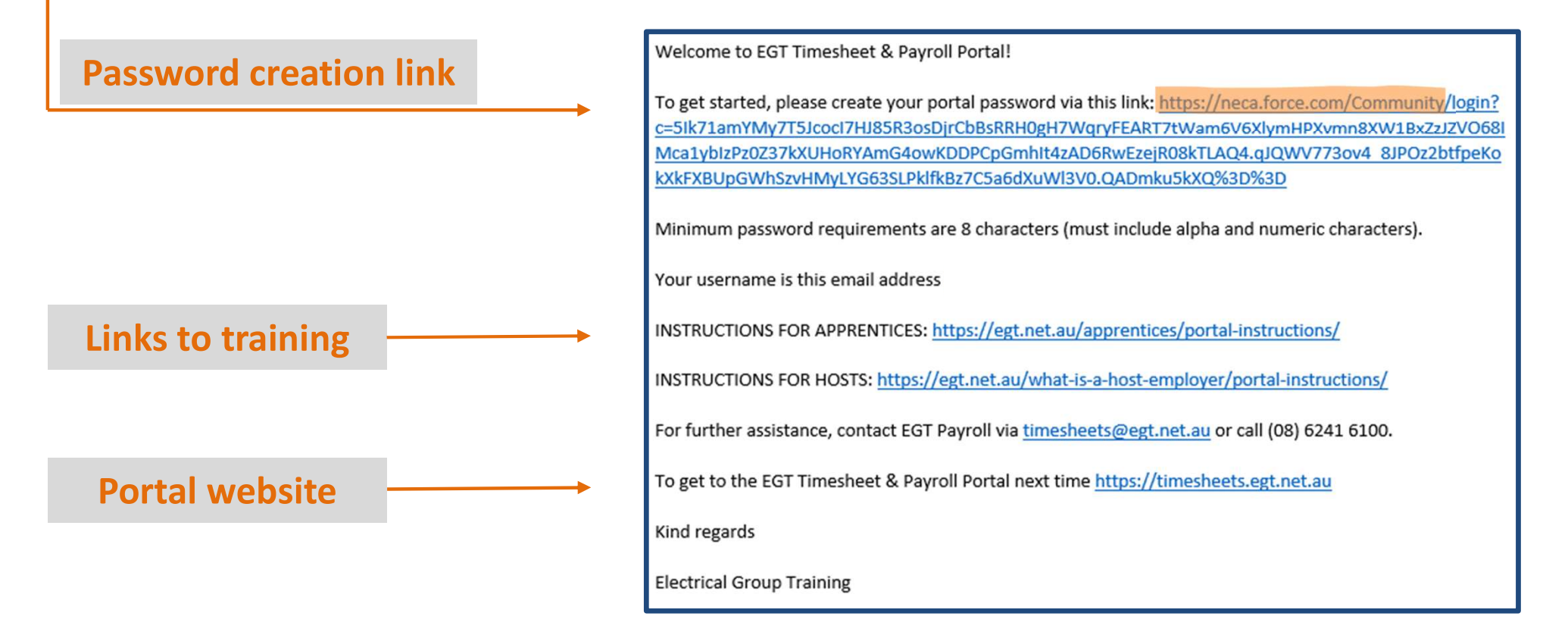

# How do I log in each time?

We highly recommend using a desktop computer or laptop to log in to the **EGT Timesheet & Payroll Portal,** until you get used to the process, as the larger screen makes it easier.

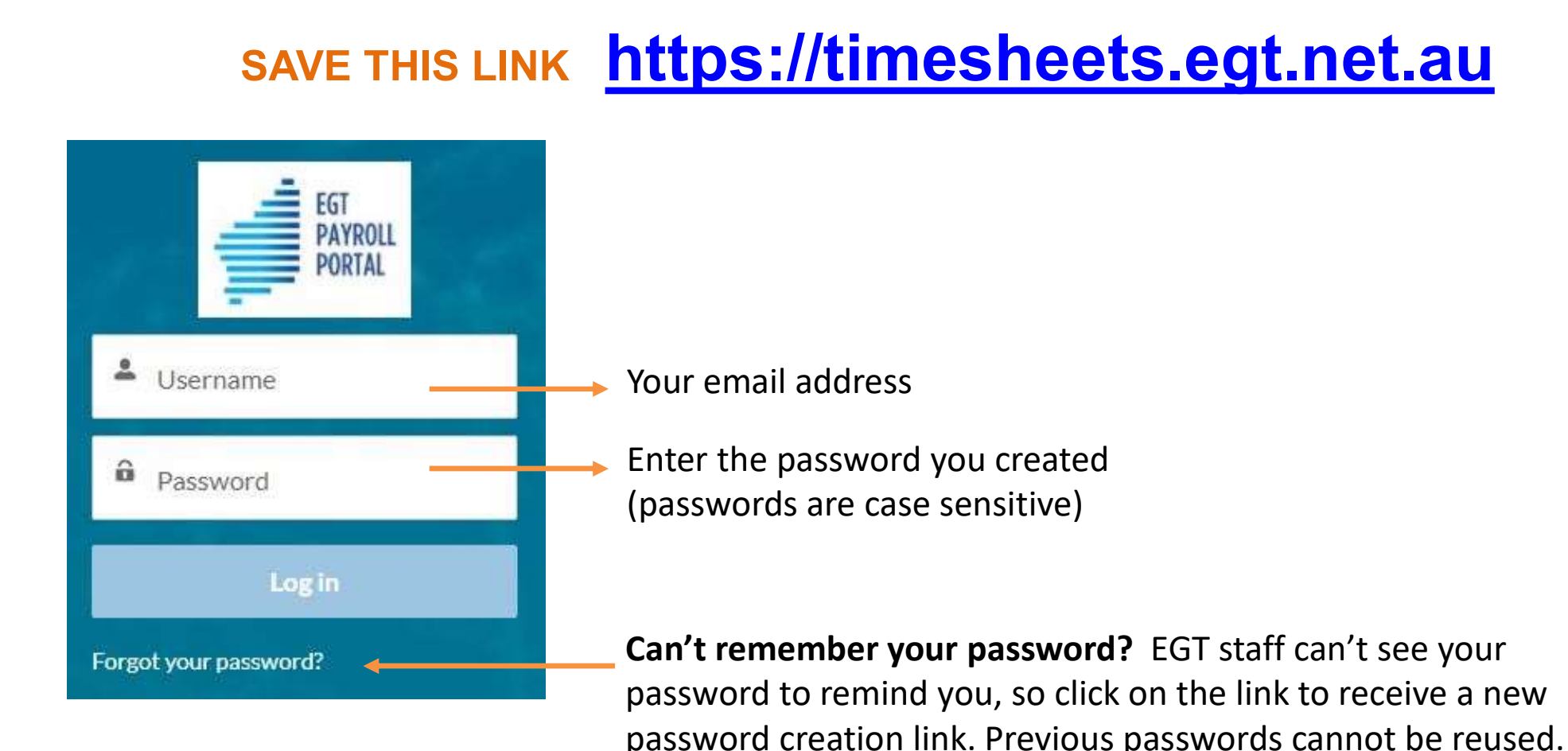

# Top Timesheet Tips and FAQs

- $\checkmark$  Screen size and browser recommendations: We recommend using a desktop computer or laptop to access the EGT Timesheet & Payroll portal, until you get used to the process. The larger screen might be helpful. **Combinded** is the recommended browser.
- $\checkmark$  The EGT Timesheet & Payroll Portal is cloud-based, so you can access it on any computer, as long as you have internet access. (No need to download an app or software)
- $\checkmark$  Mandatory fields: Start time, end time, break duration and where you worked are mandatory field entries. Start/end times also apply for any leave days.
- $\checkmark$  How do I request annual leave? Request annual leave via the 'Leave' tab in the portal.
- $\checkmark$  I can't see a sick leave option: Personal leave is the correct leave type for sick leave or carer's leave. Sick leave = 7.6 hours, check out the separate instructions.
- $\checkmark$  Confused about allowance types? Please refer to the 'Allowance types and explanations' section of the Apprentice instructions document, when you complete your timesheet, to avoid delays from rejected entries.

# Top Timesheet Tips and FAQs

- $\checkmark$  Where do I enter job type/location? Use the NOTES FOR THIS ENTRY field.
- $\checkmark$  Groundhog day? If you work similar hours/jobs across the week, you can use the  $\checkmark$ 'copy down' function to save re-entering the same data. Adjust any differences as required.

NOTES FOR THIS ENTE

- $\checkmark$  Time format: If using a mobile phone, please note the time format might show as **AM/PM** or as a 24 hour clock. Either format is OK to use, as long as the times you enter are correct.
- $\checkmark$  Correct start and finish times are important! Get into the habit of entering your working times each day, instead of at the end of the week. Just 'save' after each entry but do not submit the timesheet until it is complete.
- $\checkmark$  Where do I enter my 4 digit apprentice code? You don't need to. As it's an electronic system, all your identifying details are already linked to the timesheet.

# Completing your timesheet

- Over the next few slides, we'll show you how to complete a simple timesheet via the EGT Timesheet & Payroll Portal.
- **Completing your timesheet**<br>• Over the next few slides, we'll show you how to complete a simple timesheet<br>• via the EGT Timesheet & Payroll Portal.<br>• It's best to record and save your times each working day, instead of w end of the week. • **Completing your timesheet**<br>• Over the next few slides, we'll show you how to complete a simple timesheet<br>• It's best to record and save your times <u>each working day</u>, instead of waiting until the<br>• Conty SUBMIT your tim
- Only SUBMIT your timesheet once it is complete (end of working week). Once you select submit, your host will automatically receive the timesheet to approve.
- 
- Check the details and ask questions if you're not sure. If there are errors in your timesheet once it is complete (end of working week). Once you select submit, your timesheet once it is complete (end of working week). O timesheet, your host may reject it. If this happens, you will receive an email via the portal, advising you need to make changes. • It's best to record and save your times each working day, instead of waiting until the end of the week.<br>• Only SUBMIT your timesheet once it is complete (end of working week). Once you select submit, your host will autom
- please check back in.

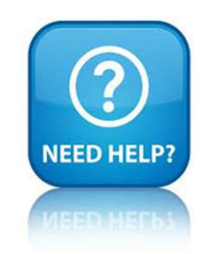

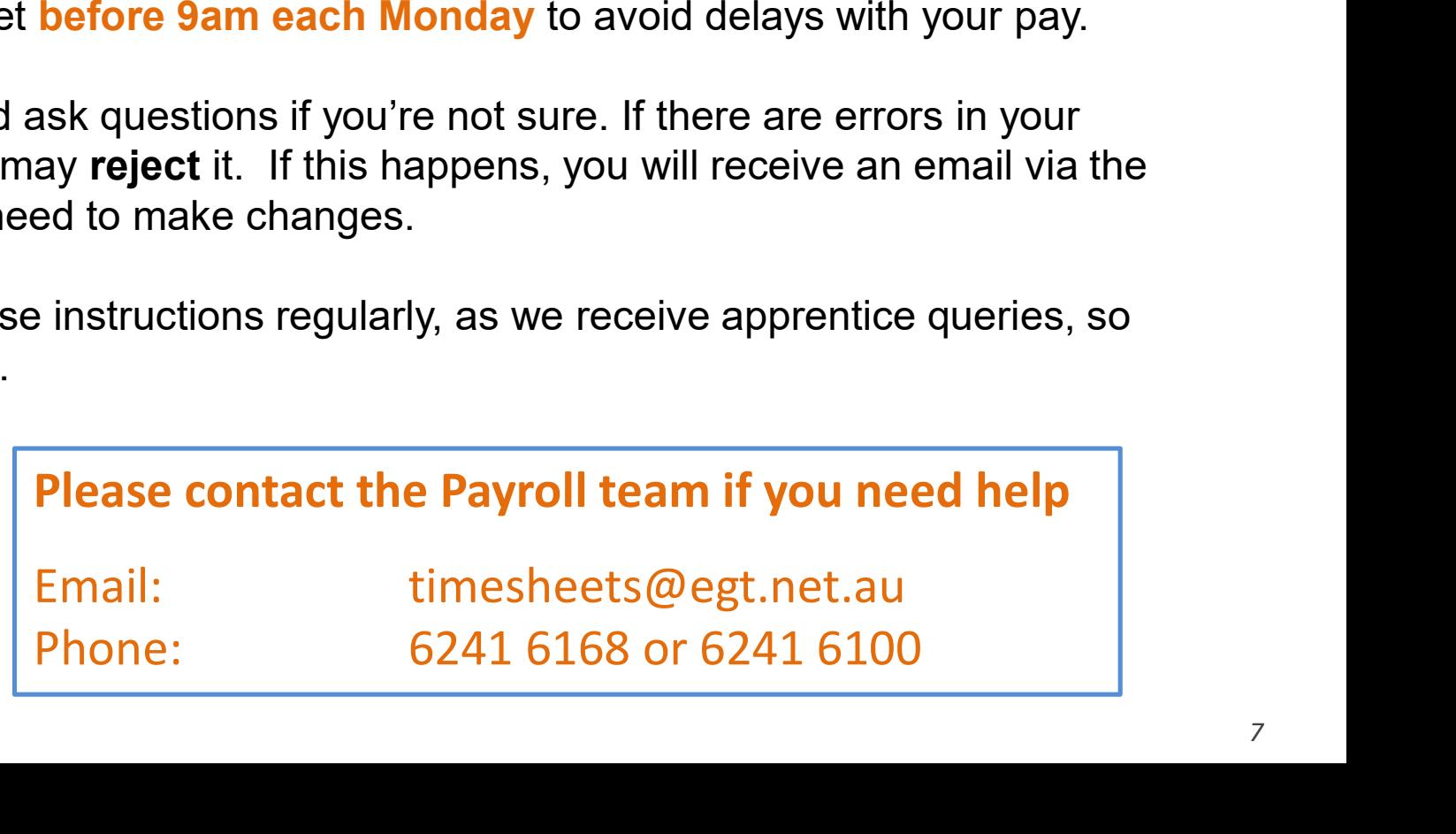

# Timesheet scenario

#### Andy worked Monday to Friday for ABC Electrical, with a combination of work.

Monday he worked at ABC's workshop, Tuesday he went to a jobbing site, Wednesday he worked at a multi-storey site (Curtin Uni), Thursday he was back in the workshop and on Friday in the morning he worked in the workshop and then drove in his own vehicle to Curtin Uni.

# **ENTRY DATE** START TIME END TIME SERVERTED SONDER THE VEHICLE OF SURFACE SURFACE SURFACE (Curtin Uni), Thursday he went to a jobbing site, Wednesday he worked at storey site (Curtin Uni), Thursday he was back in the worksh Andy worked Monday to Friday for ABC Electrical, with a combination of work.<br>
Monday he worked at ABC's workshop, Tuesday he went to a jobbing site, Wednesday he worked at<br>
a multi-storey site (Curtin Uni), Thursday he was Anay worked Monday to Friday for ABC Electrical, with a combination of work.<br>
Monday he worked at ABC's workshop, Tuesday he went to a jobbing site, Wednesday he worked at<br>
a multi-storey site (Curtin Uni), Thursday he was Monday he worked at ABC's workshop, Tuesday he went to a jobbing site, Wednesday he worked at<br>
a multi-storey site (Curtin Uni), Thursday he was back in the workshop and on Friday in the morning<br>
he worked in the workshop a multi-storey site (Curtin Uni), Thursday he was back in the workshop and on Friday in the morning<br>
the worked in the workshop and then drove in his own vehicle to Curtin Uni.<br>
This is an example of Andy's completed times This is an example of Andy's completed timesheet details.<br> **ENTRY DATE** START TIME END TIME BREAK MIN NOTES<br>
Mon 6 Sep 2021 06:00 14:30 30 Workshop 8<br>
Tue 7 Sep 2021 08:00 16:30 30 Beach Rd Sorrento 8<br>
Wed 8 Sep 2021 07:00 This is an example of Andy's completed timesheet details.<br>
ENTRY DATE START TIME END TIME BREAK MIN NOTES HOURS<br>
Tue 7 Sep 2021 08:00 16:30 30 Beach Rd Sorrento 8<br>
Wed 8 Sep 2021 07:00 15:30 0 Curtin Uni 8.5<br>
Thu 9 Sep 202

#### This is an example of Andy's completed timesheet details.

Now we'll show you how to create this scenario in the portal.

#### Select the Timesheets tab **ELECTRICAL GROUP Andy** Home Q Search... **Timesheets** Leave More  $\vee$ ▲ **TRAINING** Current Submitted Approved Current Timesheets  $\vee$  Assignment  $\vee$  Start Date  $\vee$  End Date  $\vee$  Hours  $\vee$  Client  $\checkmark$ Timesheet ABC Electrical ABC Electrical 6 Sep 2021 12 Sep 2021 0 8 TS-0001324123

#### Select Edit button to enter your hours worked

How to enter sick leave, public holiday, TAFE or RDO is explained on slides 19-27

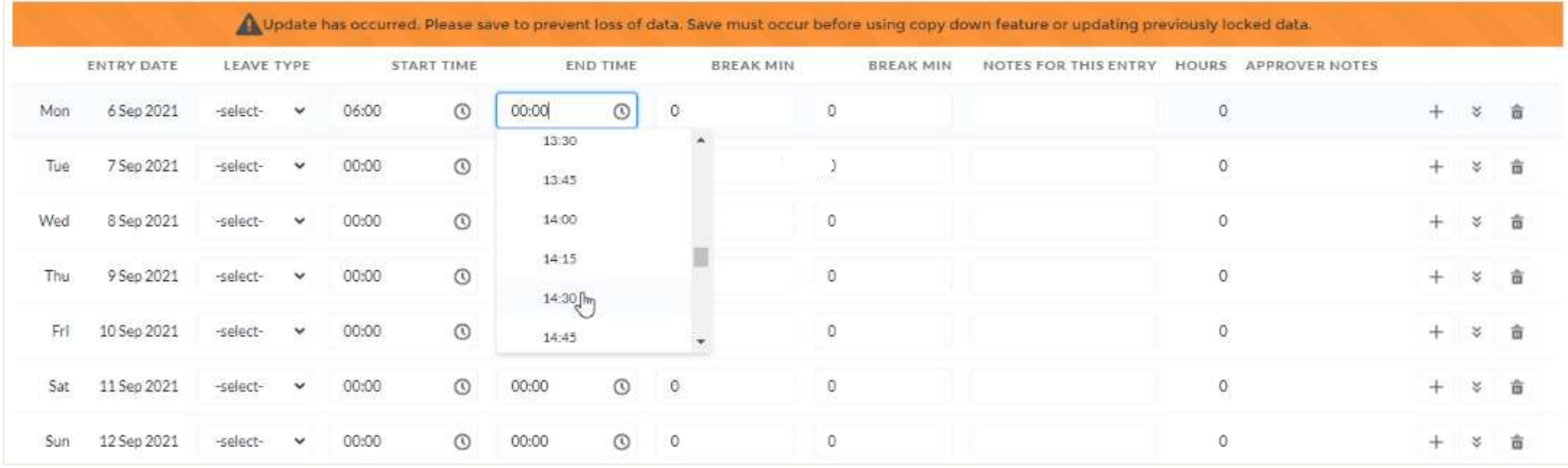

#### Scroll to select START and END times

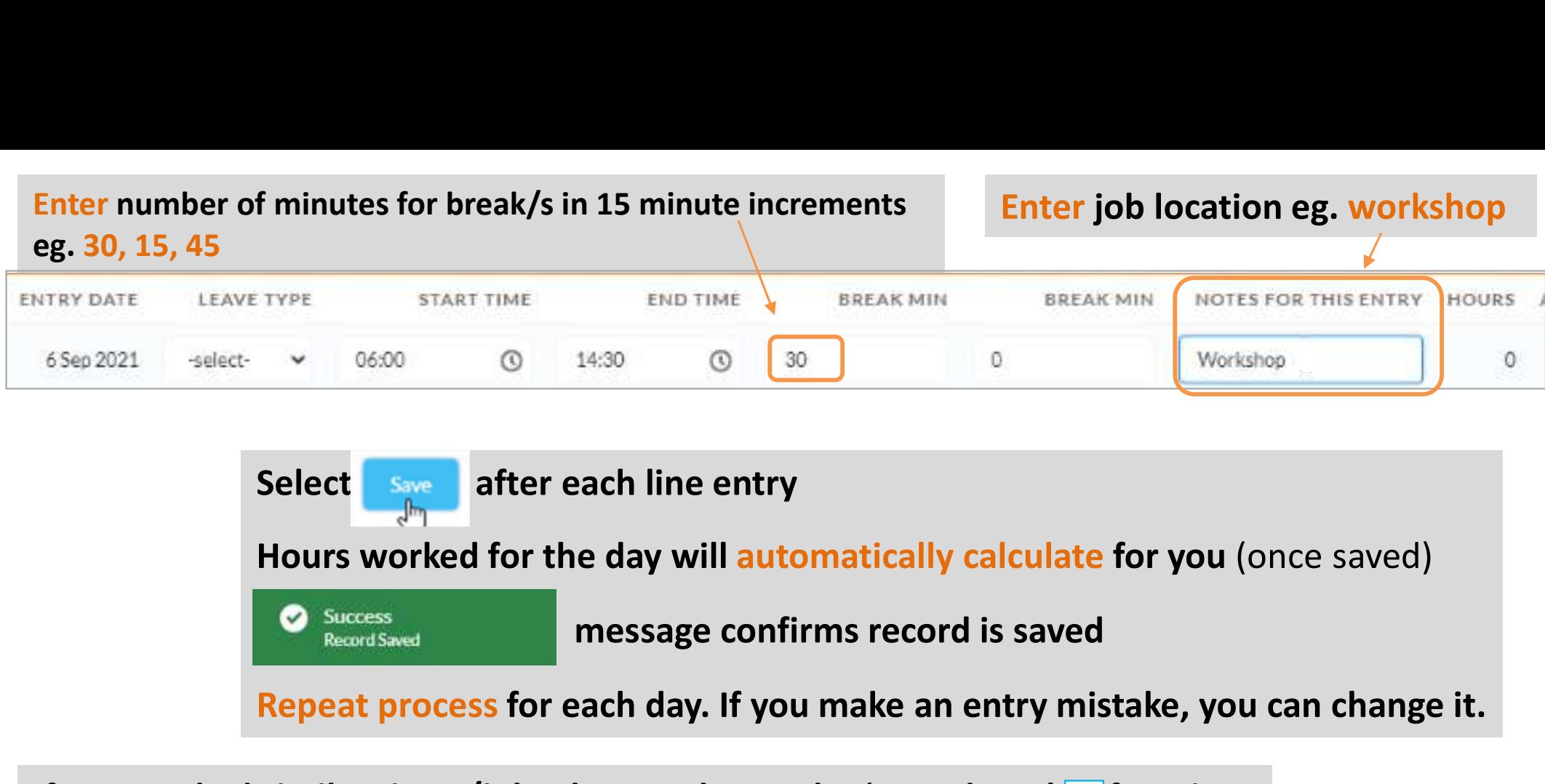

If you worked similar times/jobs that week, use the 'copy down'  $\blacktriangleright$  function to replicate the details on all days

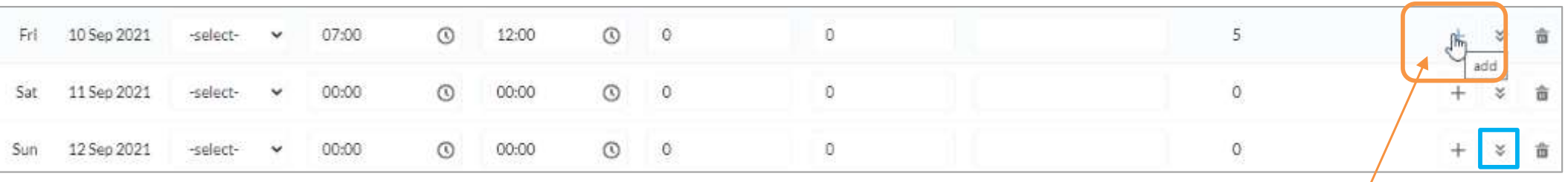

If you work on different jobs in a day, you can add an additional entry to split the entries onto two lines. Select the  $+$  to 'add'.

#### Friday work scenario:

#### 07:00 to 12:00 at workshop = 5 hours

#### 12:00 to 16:30 at Curtin Uni = 4 hours with 30 minute break

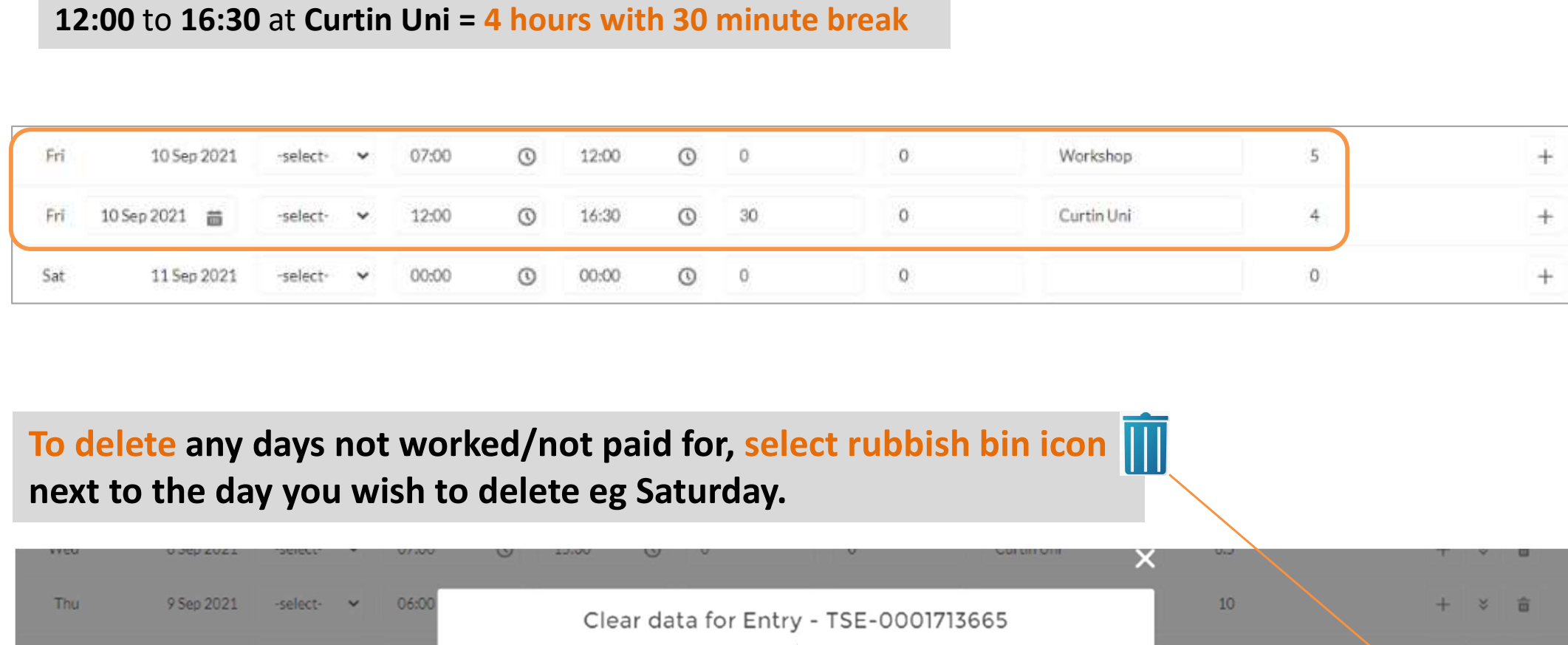

# To delete any days not worked/not paid for, select rubbish bin icon

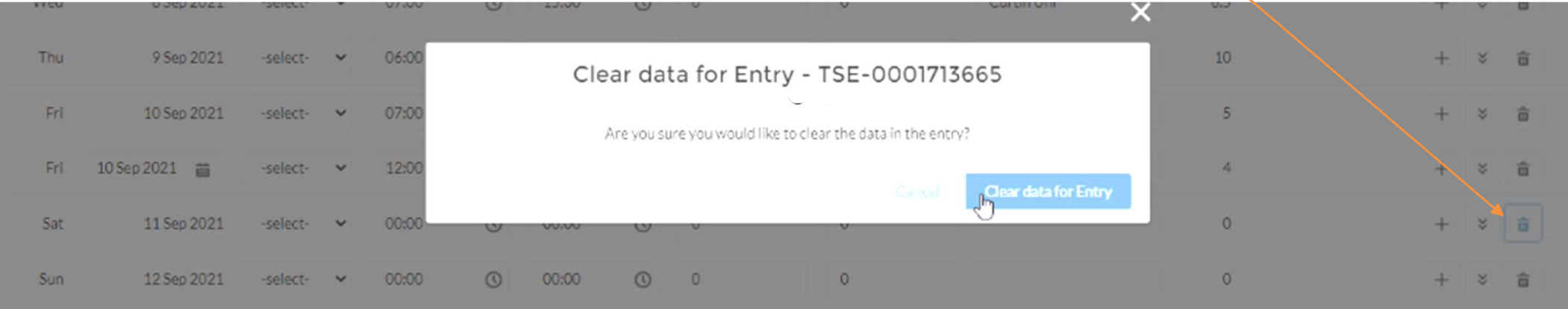

#### Check all details are correct and edit if required. Select Save.

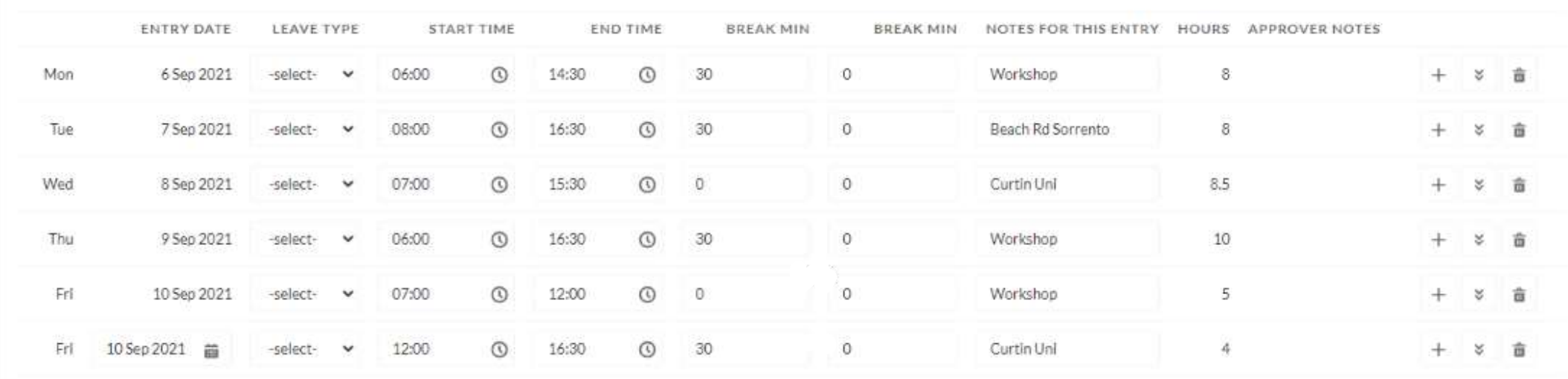

#### ADDING ALLOWANCES

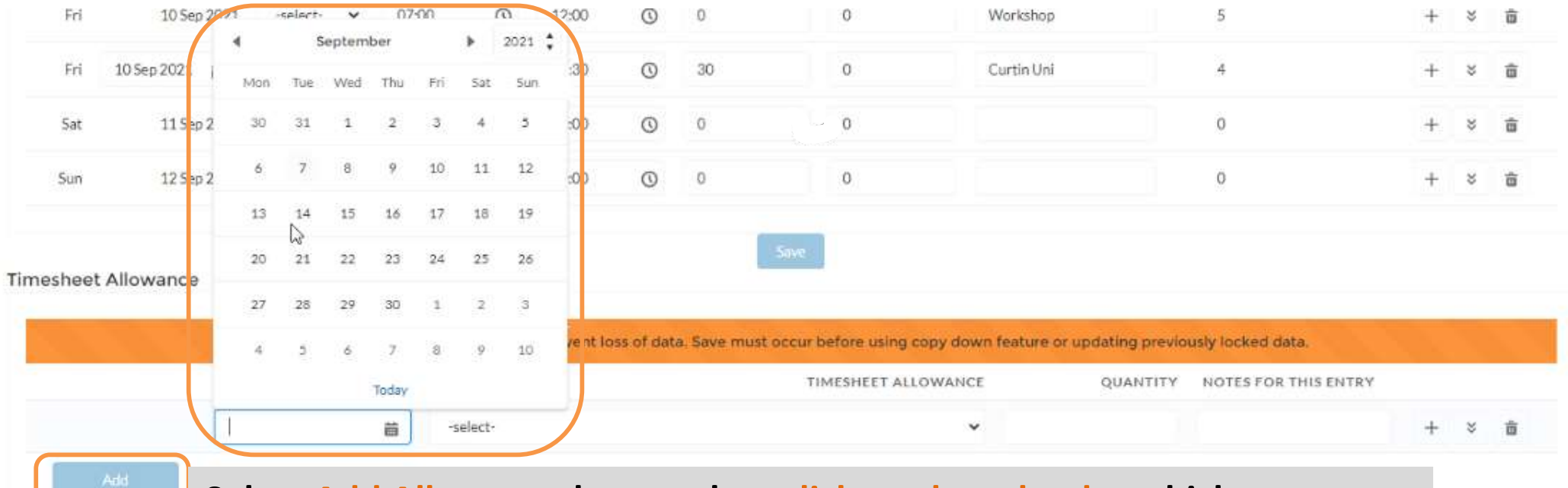

Select Add Allowance button then click on the calendar which appears

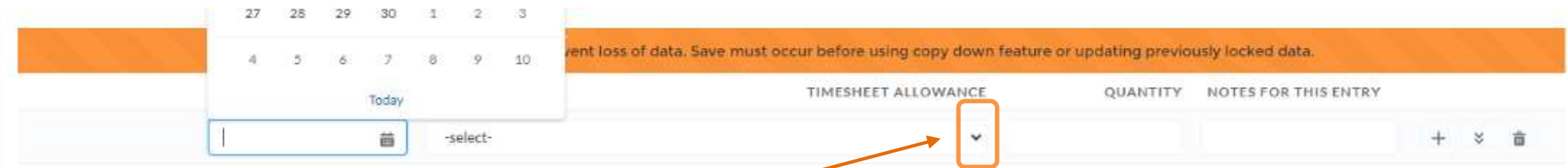

#### Select Timesheet Allowance drop down arrow to view options and select the appropriate type

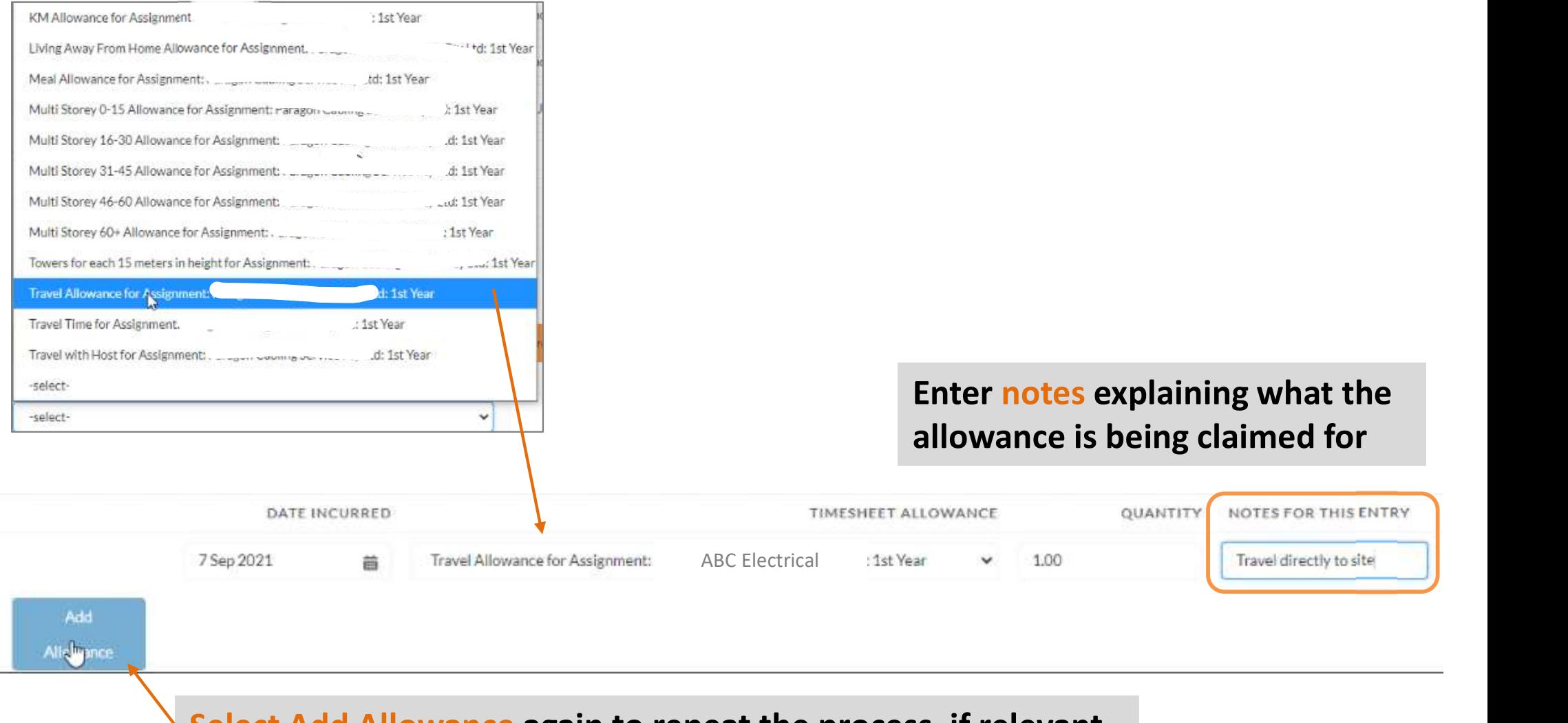

Select Add Allowance again to repeat the process, if relevant.

#### Some allowance examples:

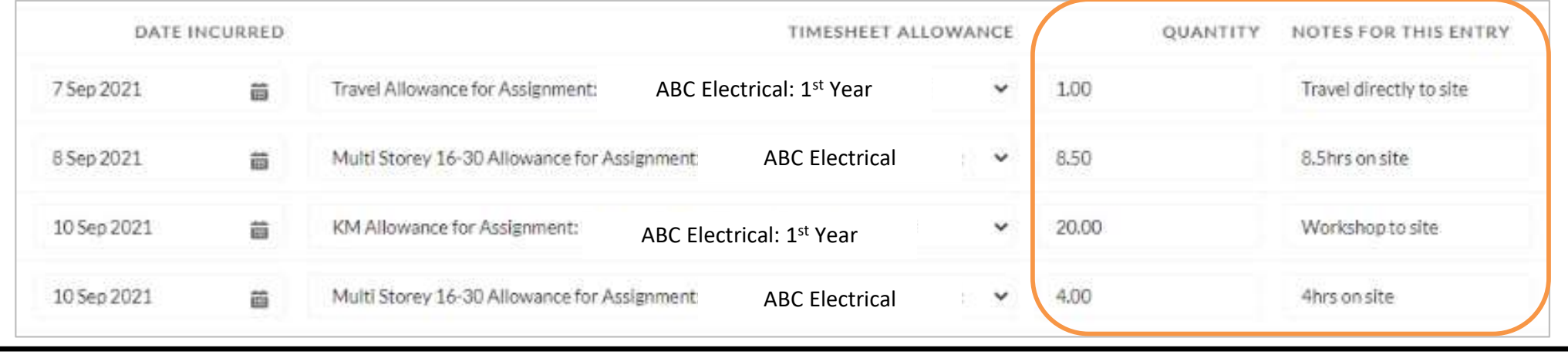

**Once complete, click Save** 

#### If timesheet entries are all OK, your timesheet is ready to submit

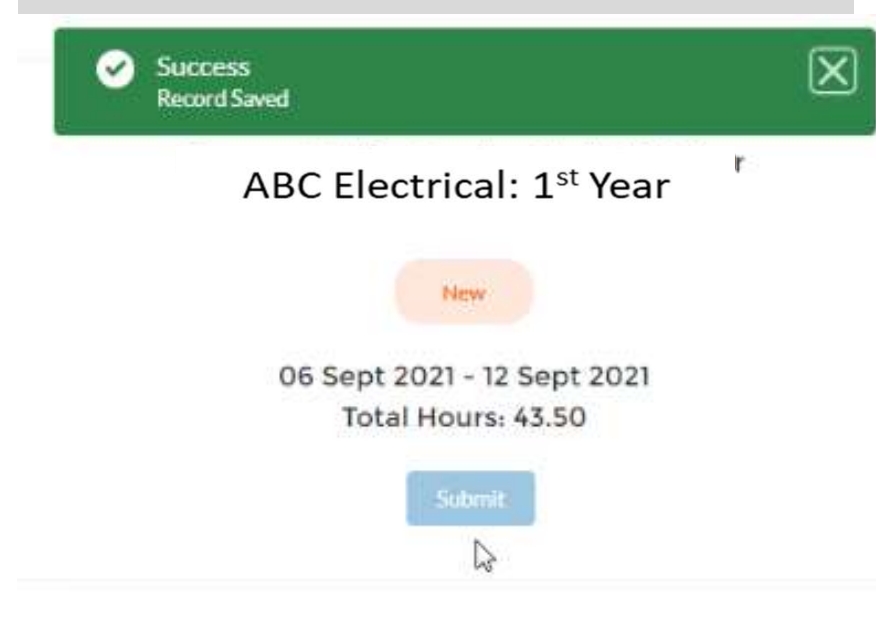

#### But if there is an error, correct your entries.

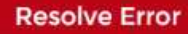

Upsert failed, First exception on row 4; first error: FIELD\_CUSTOM\_VALIDATION\_EXCEPTION, The Assignment, Employee and Payee com

Are you entitled to claim that allowance? Ask your supervisor if you aren't sure.

Edit, then save again.

# **Allowance types and explanations<br>Each placement may have different allowance types, so please remember<br>to check with your host about which allowances you can claim!**<br>PLEASE READ THESE INSTRUCTIONS CAREFULLY Allowance types and explanations

Each placement may have different allowance types, so please remember

#### PLEASE READ THESE INSTRUCTIONS CAREFULLY

**Allowance types and explanations**<br>
Each placement may have different allowance types, so please remember<br>
to check with your host about which allowances you can claim!<br>
PLEASE READ THESE INSTRUCTIONS CAREFULLY<br>
The portal selected. The total is included in your host's invoice, so please ensure you enter the correct details.

Refer to the tables on the next few slides, to help you understand the **different allowance types** and when they might apply. We have included an example from the portal for each allowance type, to make it easier to follow.

#### Travel allowances DO NOT apply when you are:

- **\*** Travelling in your own vehicle to the workshop
- \* Attending TAFE or CET
- Attending training courses e.g. Working at heights

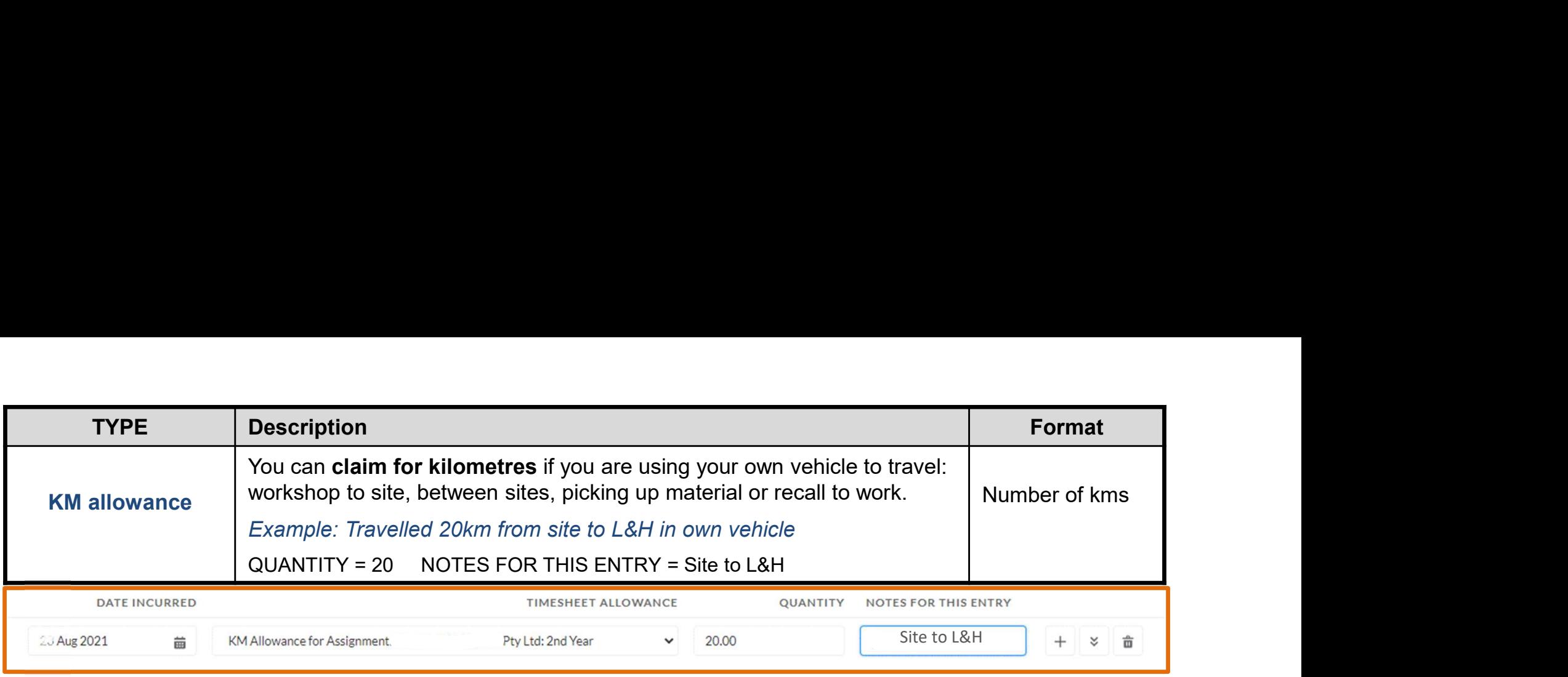

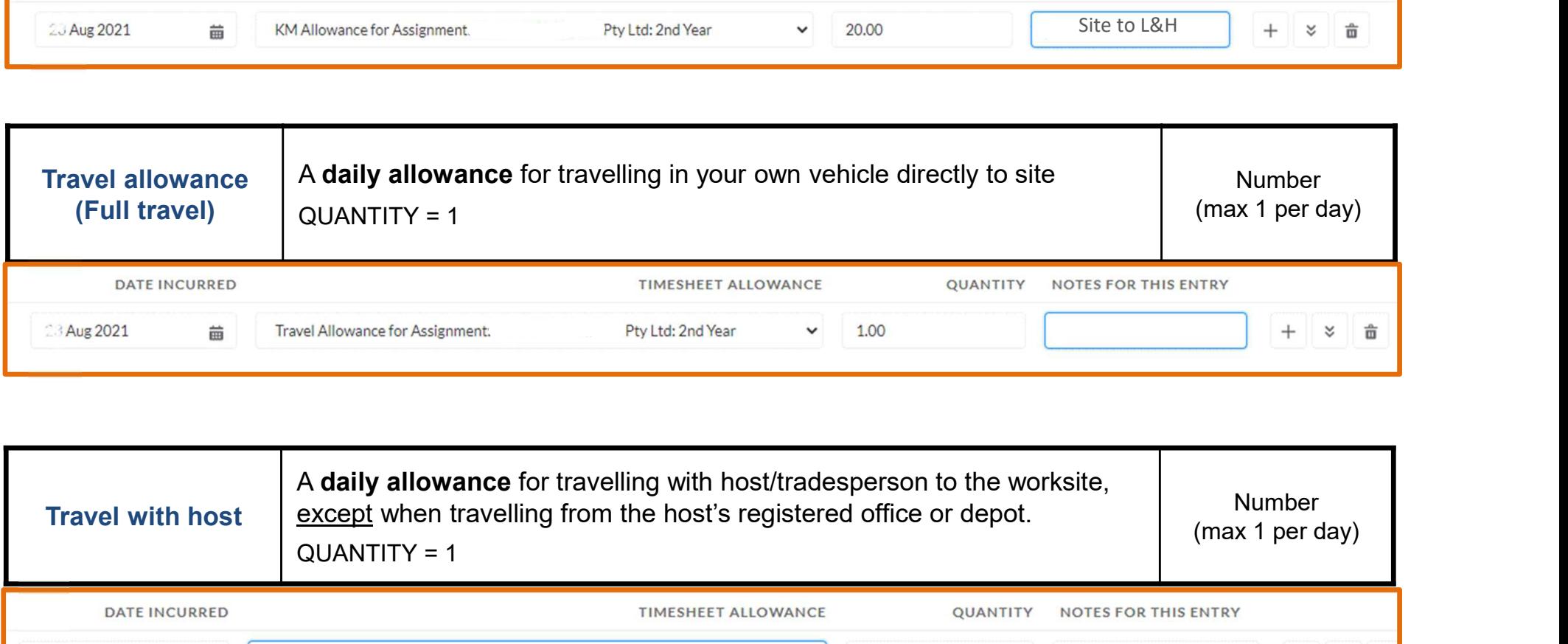

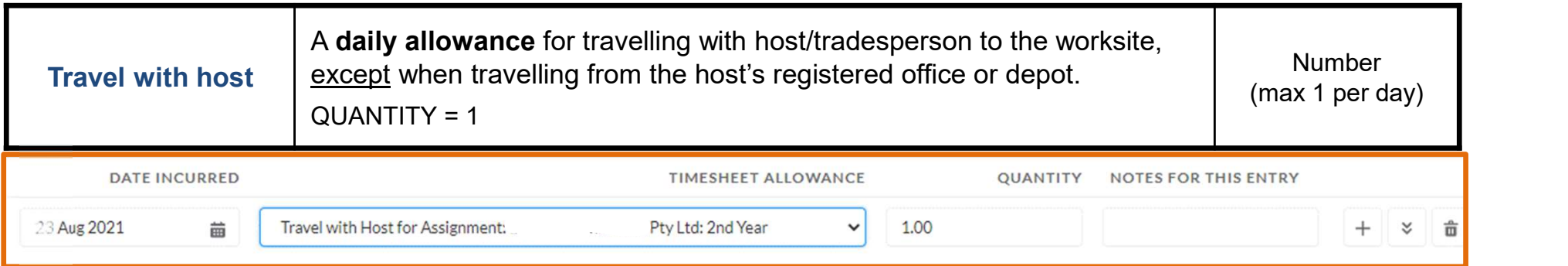

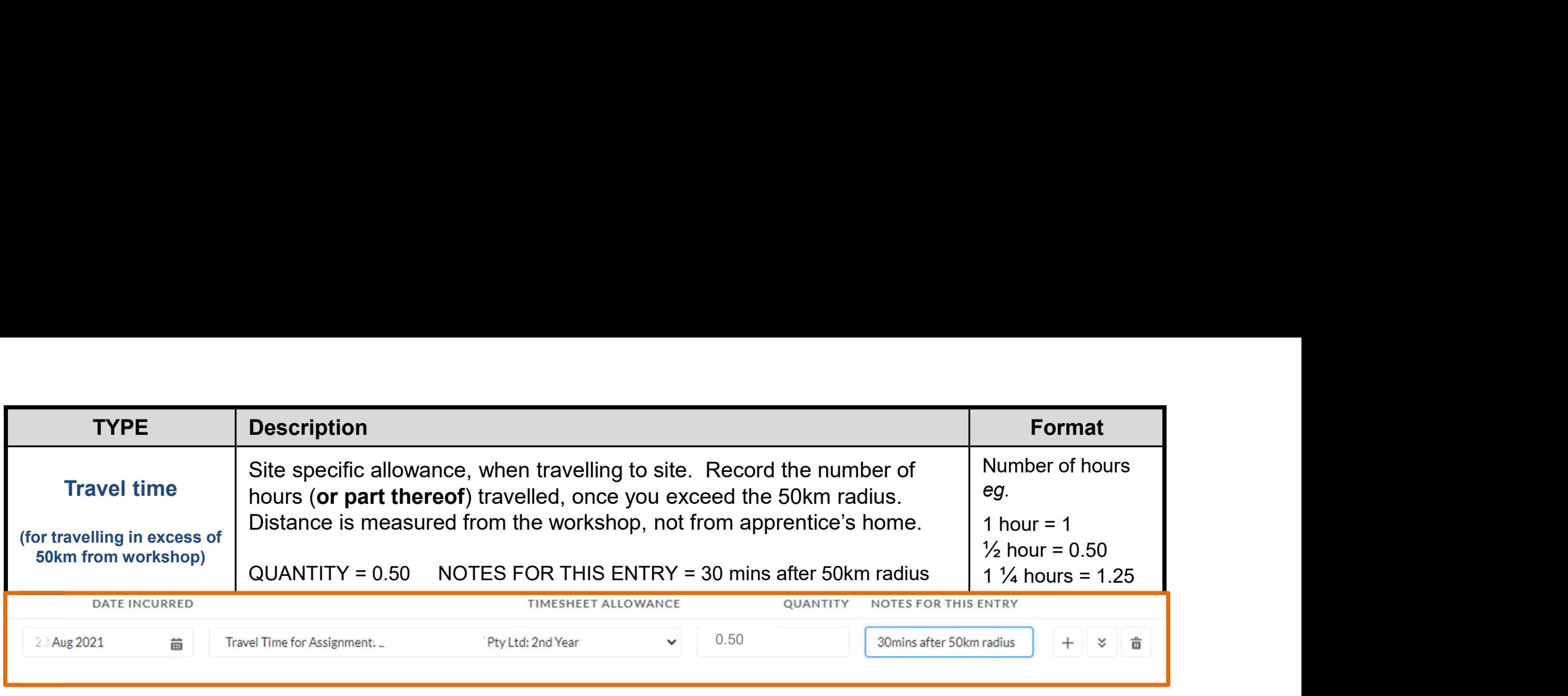

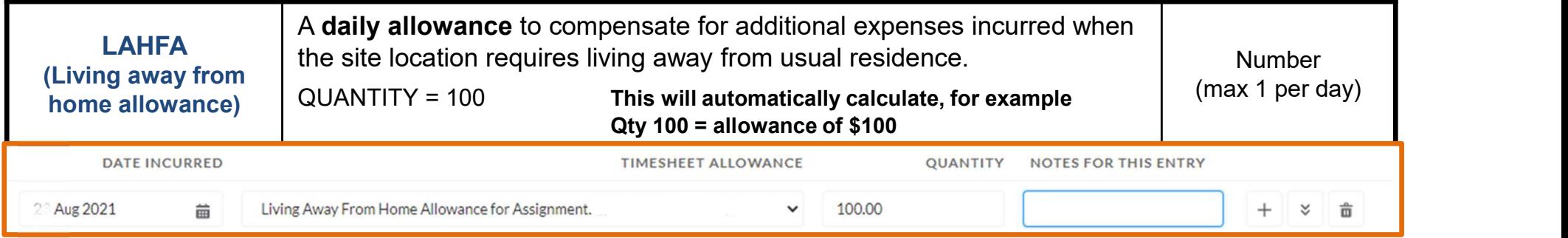

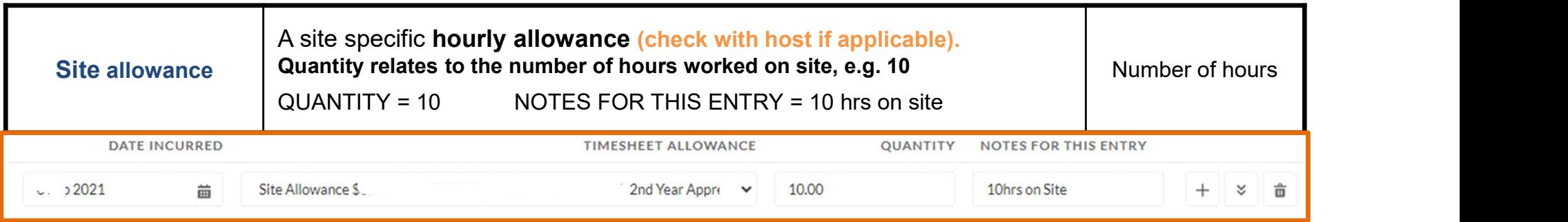

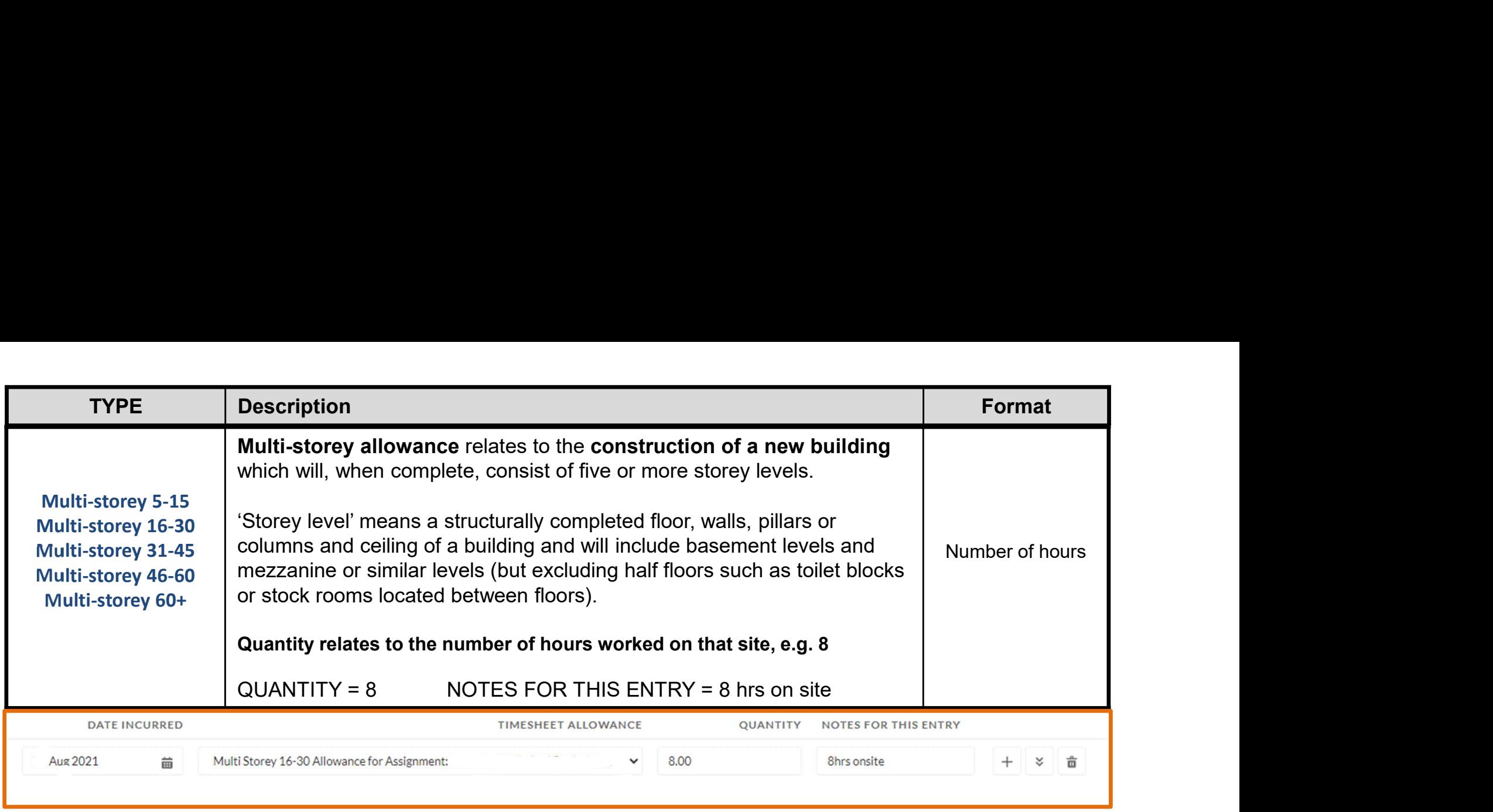

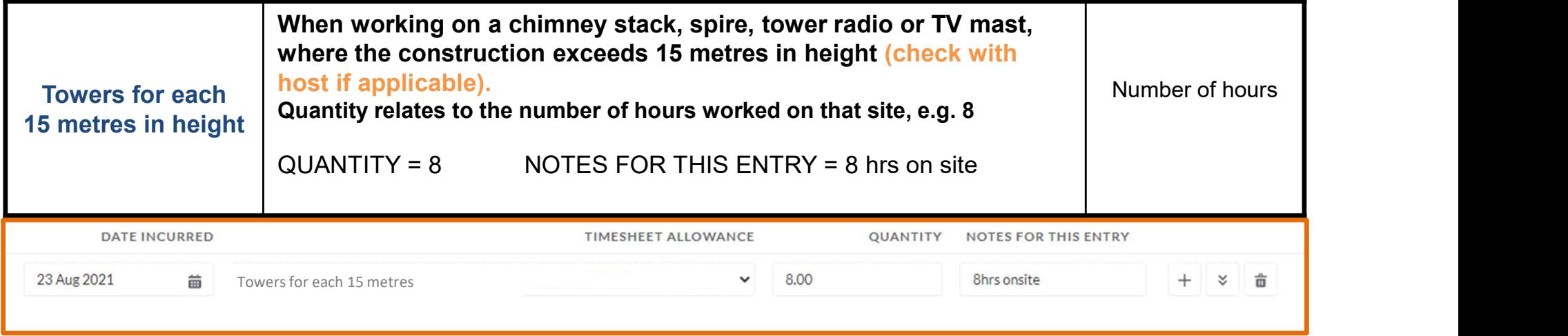

# HOW DO I ENTER TRAINING?

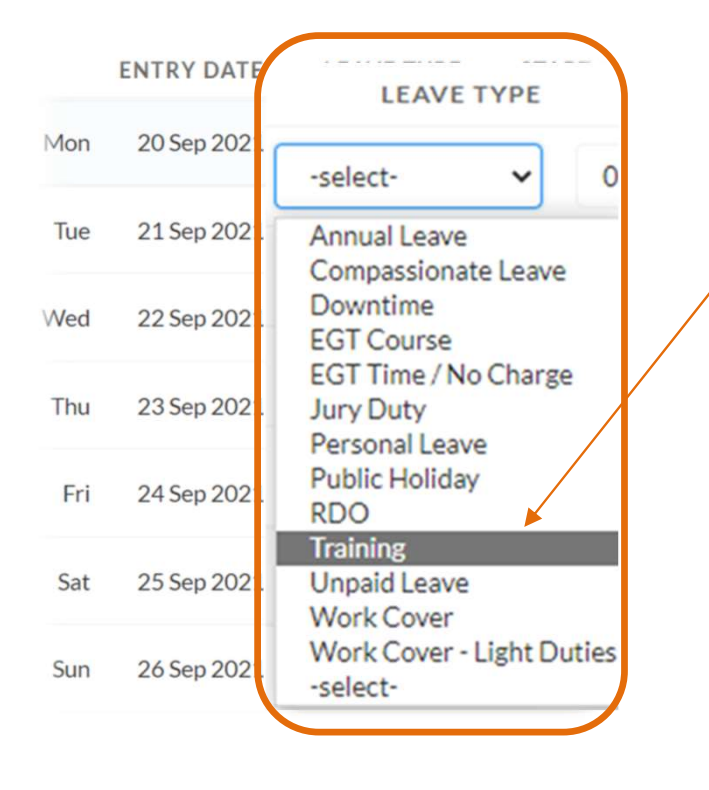

### Training = CET / TAFE

Scenario: apprentice attended College of Electrical Training (CET) on Tuesday

- In the LEAVE TYPE field, select the 'Training' drop down option
- CET / TAFE hours must equal 7.6 hours
- To ensure **7.6** is the calculation that appears in the HOURS field, enter a combination like this. Start 08:00, End 16:00, Break 24, SAVE

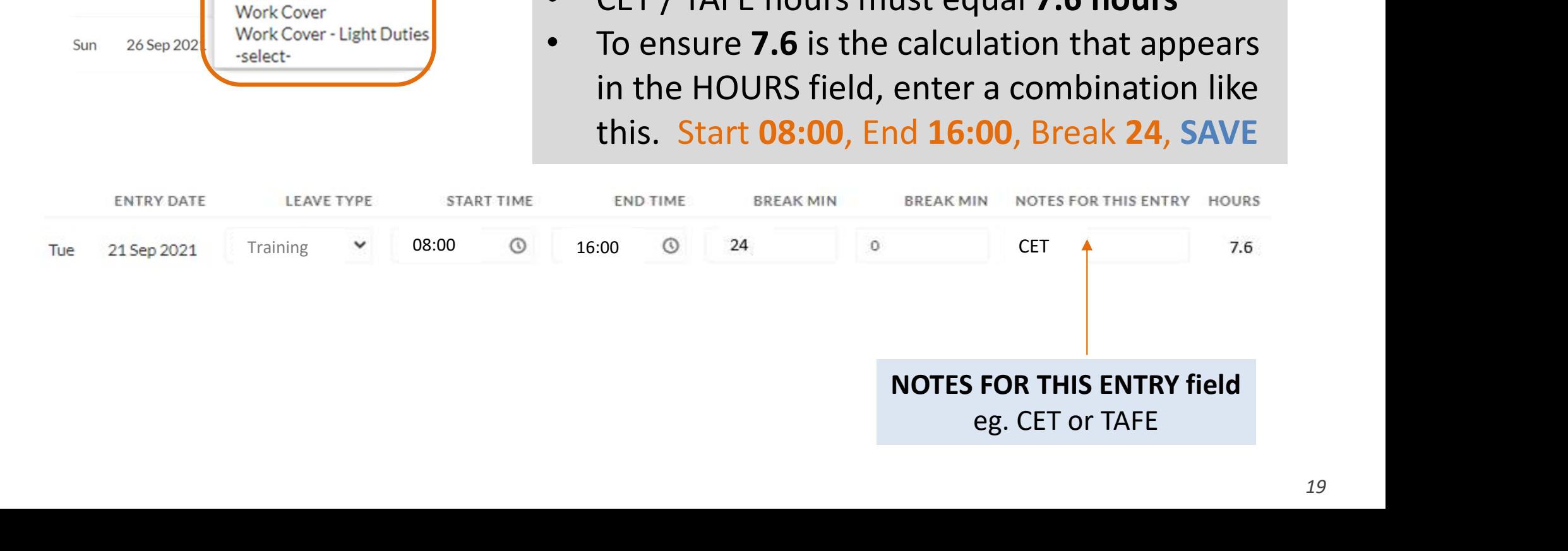

# HOW DO I ENTER AN EGT COURSE?

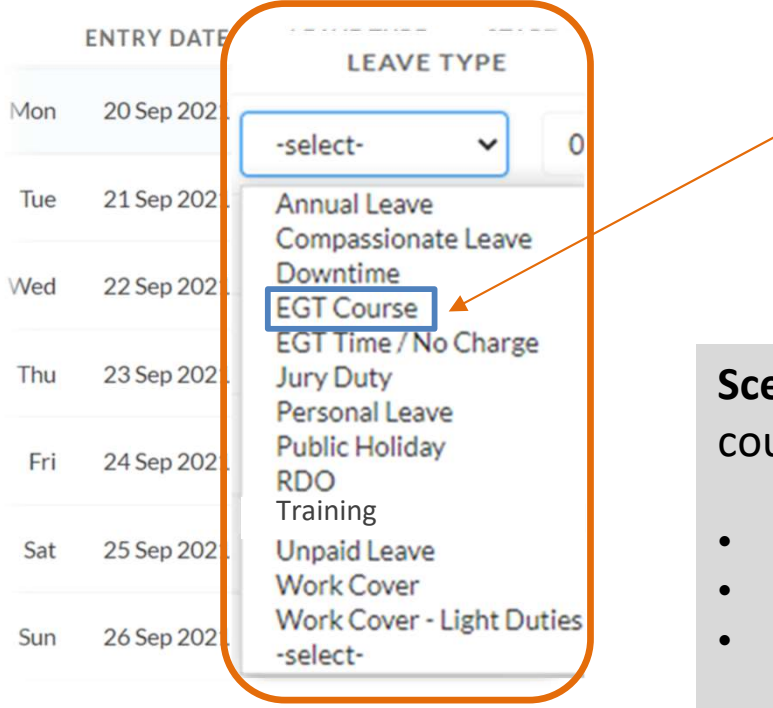

EGT Course = training courses that EGT requires you to attend:

- Working safely at heights (1 day)
- Yellow card scissor and boom lift under 11 metres (1.5 days)
- Annual safety training (1 day)
- Perform rescue from a live LV panel and CPR (1 day)
- Checking and testing an electrical installation (1 day)

Scenario: apprentice attended the Working safely at heights course at Equip-Safe on Tuesday

- In the LEAVE TYPE field, select the 'EGT Course' drop down option
- 1 day courses are recorded as 7.6 hours
- To ensure 7.6 is the calculation that appears in the HOURS field, enter a combination like this. Start 07:30, End 15:30, Break 24, SAVE

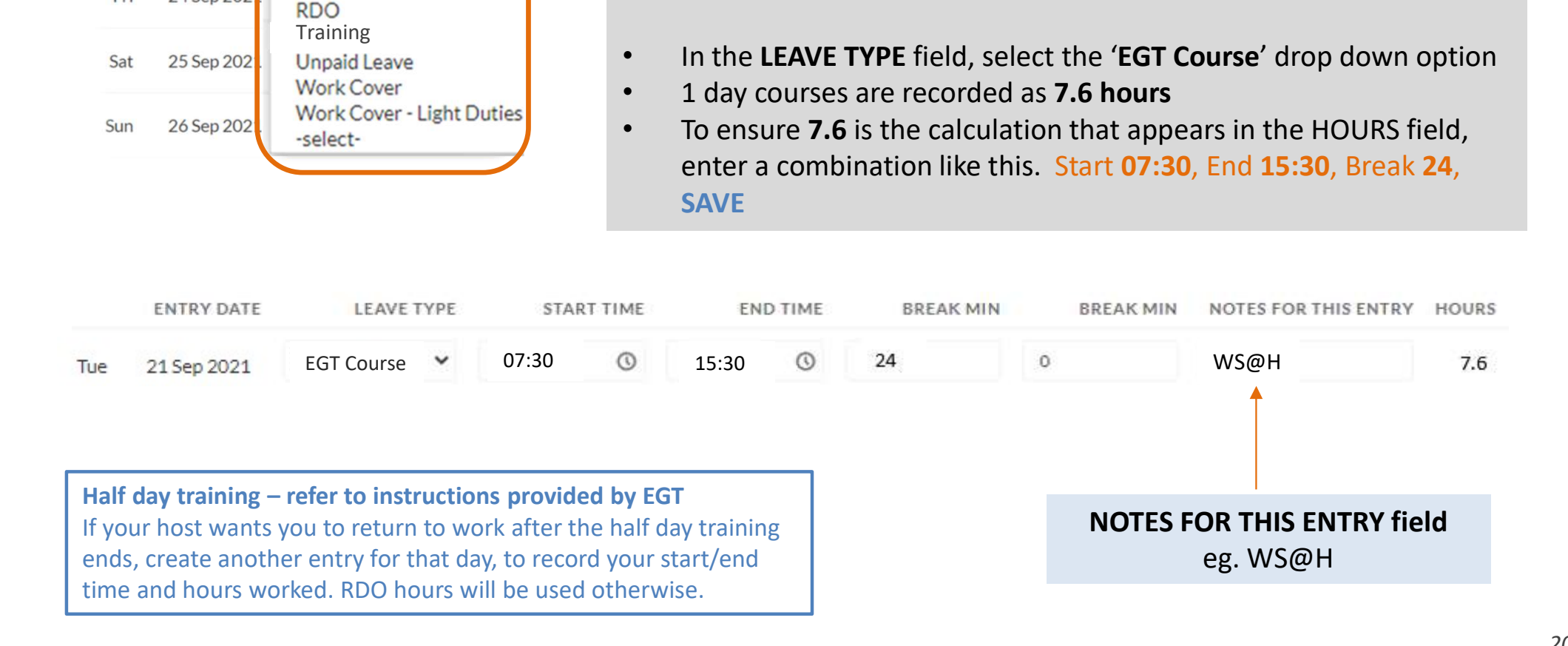

# HOW DO I ENTER A ROSTERED DAY OFF (RDO)?

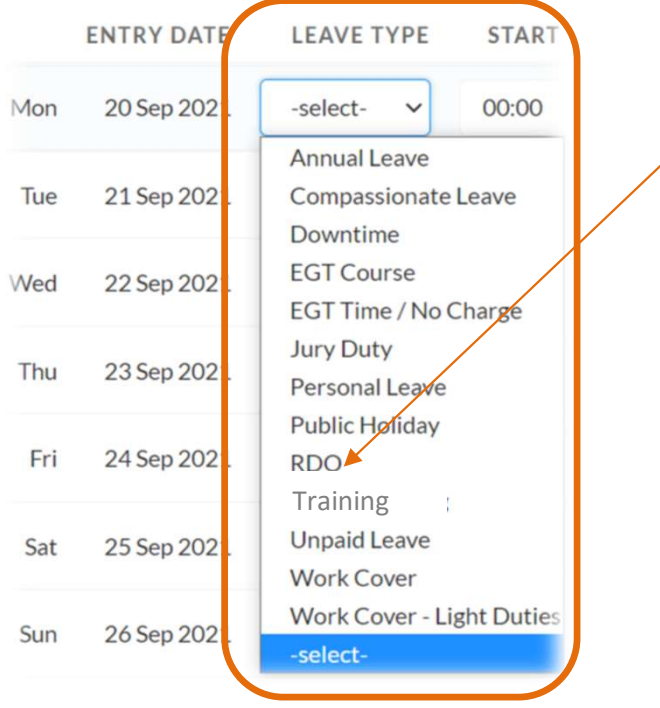

Scenario: apprentice had an RDO on Tuesday

- In the LEAVE TYPE field, select the 'RDO' drop down option
- RDO hours must equal 7.6 hours
- To ensure **7.6** is the calculation that appears in the HOURS field, enter a combination like this. Start 07:00, End 15:00, Break 24, SAVE

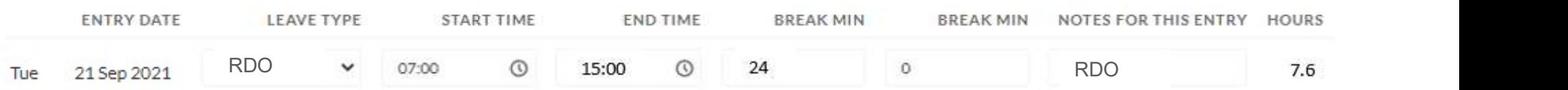

# HOW DO I REQUEST ANNUAL LEAVE?

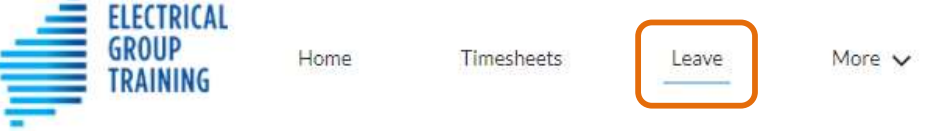

- Before submitting an annual leave request, please speak with your host, to ask permission. They will appreciate your courtesy.
- To request annual leave, select the Leave tab at the top of the portal.
- Tap on + Create Leave Event
- Tap on drop down arrow at the right of 'Select Leave Type' field and choose Annual Leave.

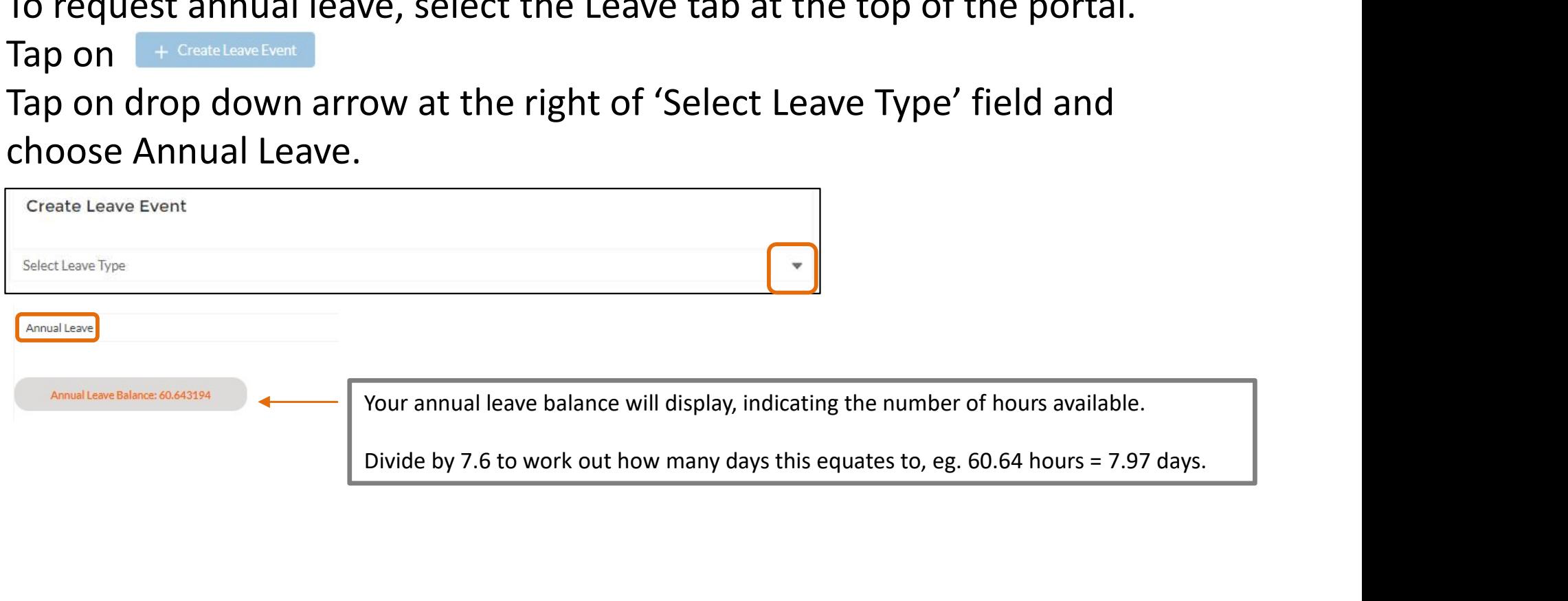

# HOW DO I REQUEST ANNUAL LEAVE?

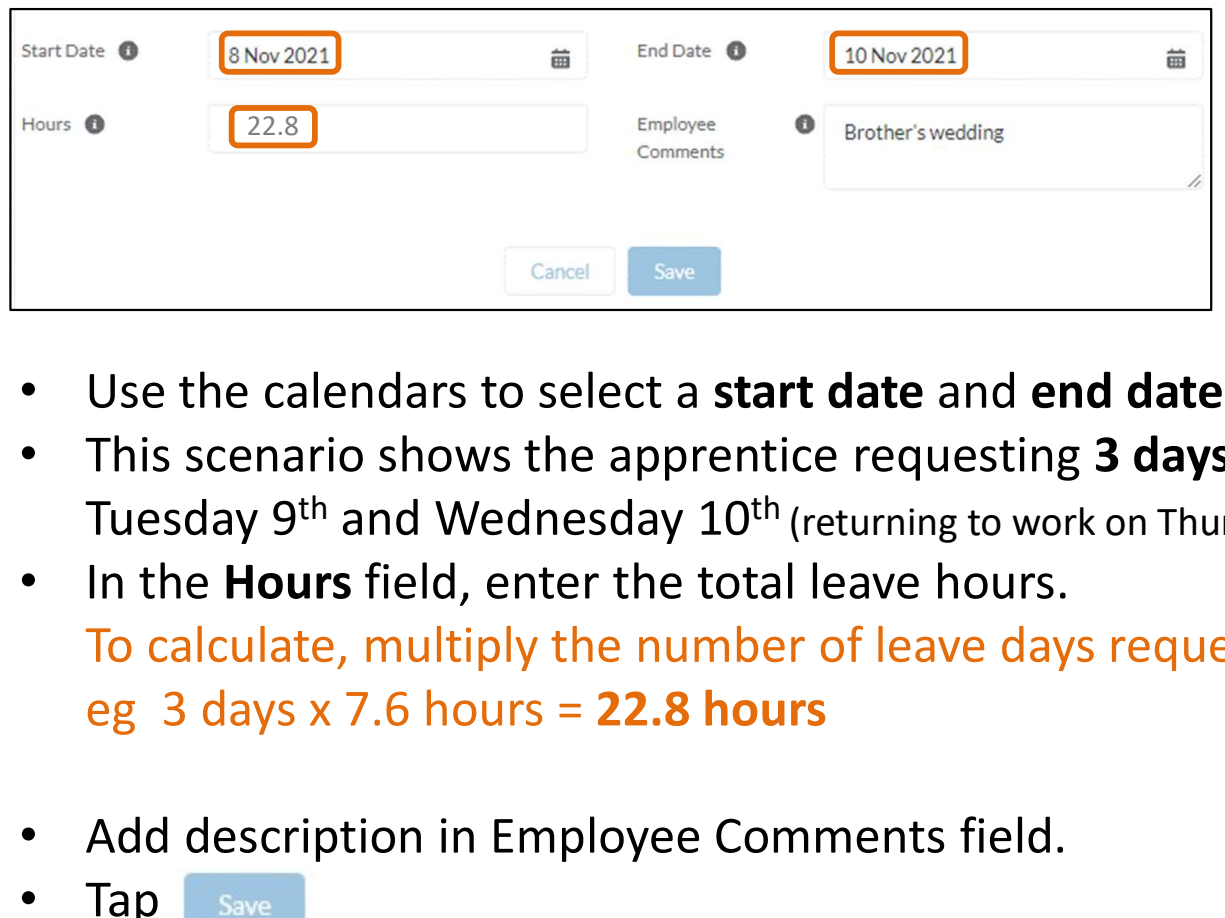

- Use the calendars to select a start date and end date.
- This scenario shows the apprentice requesting 3 days annual leave for Monday  $8<sup>th</sup>$ ,  $\mathcal{L}$ Tuesday 9<sup>th</sup> and Wednesday 10<sup>th</sup> (returning to work on Thursday 11th).
- In the **Hours** field, enter the total leave hours. To calculate, multiply the number of leave days requested by 7.6 hours,
- Add description in Employee Comments field.
- Tap Save

# HOW DO I REQUEST ANNUAL LEAVE?

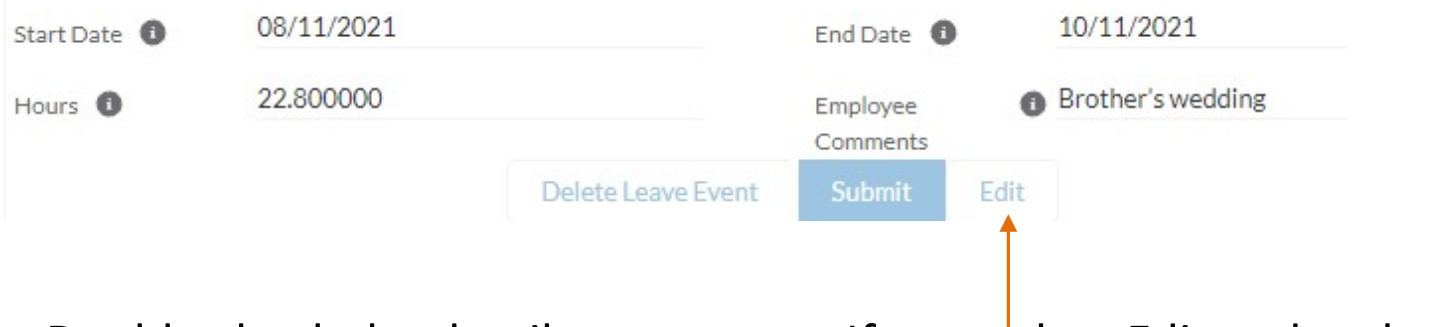

Double check the details are correct. If not, select Edit and make corrections. Save again.

Once OK, tap submit 1. The request will now be sent via the portal to your host for approval.

- Choose 'Go back', to return to the main leave screen.
- The leave request will display on the Current screen, with 'approval status' as New.
- Once your host has approved, the leave record will move to the Approved section.

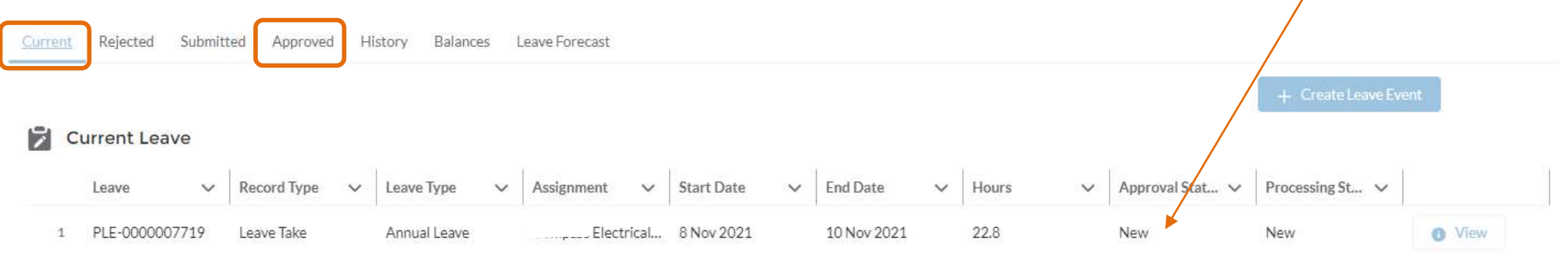

# COMPLETING THE TIMESHEET

- In this scenario, the apprentice requested 3 days annual leave for Monday  $8<sup>th</sup>$ ,  $\overline{\phantom{a}}$ Tuesday 9<sup>th</sup> and Wednesday 10<sup>th</sup> and returned to work on Thursday 11th.
- Therefore, a timesheet needs completing for the remainder of that working week, so the apprentice is paid correctly.

![](_page_24_Picture_82.jpeg)

- The system has noted the annual leave request for Monday, Tuesday and Wednesday, so these days will not appear on the timesheet.
- The apprentice should complete working details for Thursday and Friday (as per example above).
- Save and submit timesheet, as normal.

# HOW DO I ENTER SICK LEAVE?

![](_page_25_Figure_1.jpeg)

#### Sick leave = Personal leave

Scenario: apprentice was sick on Tuesday

- In the LEAVE TYPE field, select the 'personal leave' drop down option
- Sick leave hours must equal 7.6 hours
- To ensure **7.6** is the calculation that appears in the HOURS field, enter a combination like this. Start 07:00, End 15:00, Break 24, SAVE

![](_page_25_Picture_118.jpeg)

Attach your medical certificate by selecting Upload files at the bottom of the timesheet screen. In the Upload Files

![](_page_25_Picture_9.jpeg)

# HOW DO I ENTER A PUBLIC HOLIDAY?

Public holidays are programmed into the portal, so this special tag Public Holiday will appear on these dates. You still need to enter information though.

![](_page_26_Figure_2.jpeg)

IF YOU WORKED on the public holiday, you need to add another entry so you get paid

- Select the  $+$  on the Monday line, to add another entry field for Monday
- The new entry will appear at the bottom of the screen initially, but move up once saved.
- Enter the start, finish and break times according to this working day eg. Start 7.00am, End 3.30pm, Break 30 minutes.
- In the NOTES FOR THIS ENTRY field, add 'worked PH' or job location. SAVE

![](_page_26_Figure_8.jpeg)

Continue entering your work details for the remainder of the week, as normal. The final timesheet should have two entry lines for the Monday public holiday, only if you worked that day.

The payroll system is automated, so the timesheets will be automatically sent to the next person in the process.

Before 9am each Monday, complete your timesheet and select SUBMIT

Host checks timesheet and if correct, selects APPROVE

EGT Payroll receives timesheet and PROCESSES your pay

![](_page_27_Figure_4.jpeg)

## WHERE CAN I FIND MY PAY ADVICE?

![](_page_28_Picture_42.jpeg)

- Select the **More** tab, then **Pay Advices** (from the drop down list)
- Your most recent pay advices will display

![](_page_28_Picture_43.jpeg)

• Tap the  $\bullet$  view button to view pay slip details for a particular pay period

# WHERE CAN I FIND MY PAY ADVICE?

![](_page_29_Picture_30.jpeg)

Your pay slip will be emailed to you after each pay period.